## Advisor website login help

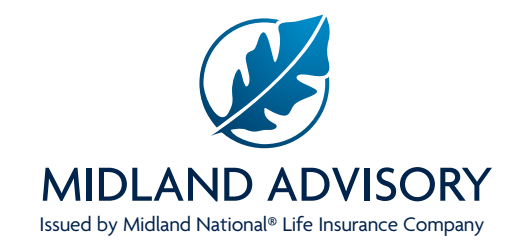

**New users –** For advisors who have not logged into a previous Midland National Website, go to **MidlandAdvisory.com** and select the **Login button** in the top right-hand corner**.**

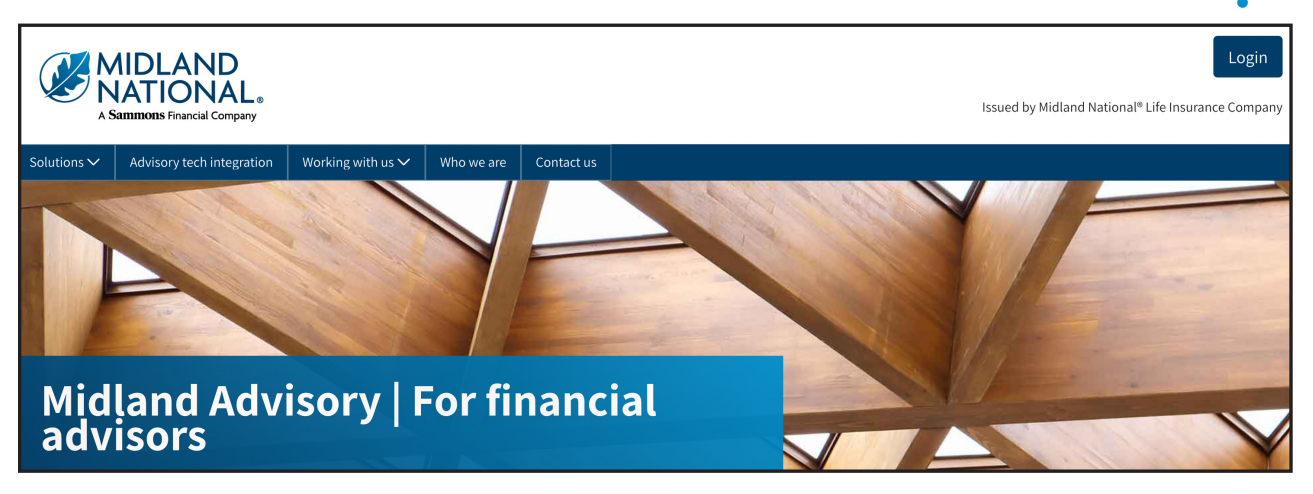

**In order to register, an annuity policy must be active in our system.**

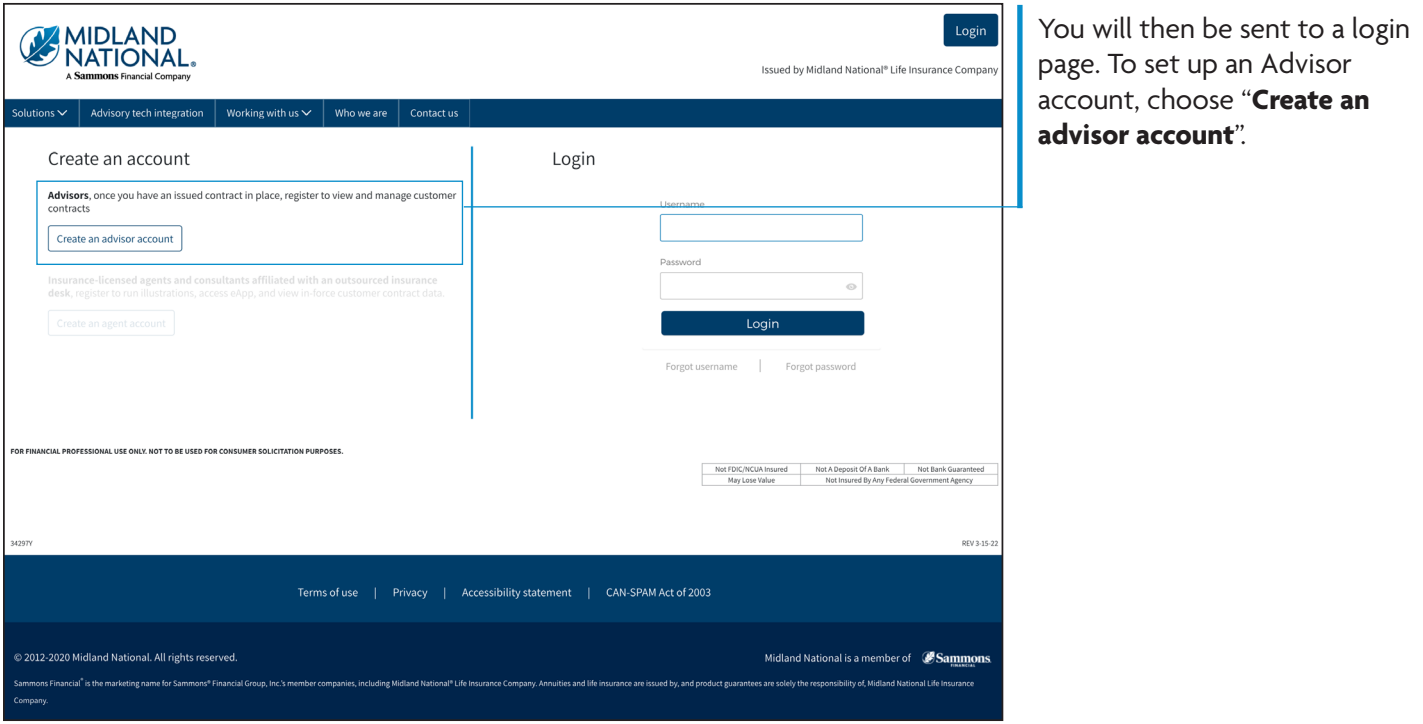

**FOR FINANCIAL PROFESSIONAL USE ONLY. NOT TO BE USED FOR CONSUMER SOLICITATION PURPOSES.** 

## **Register Option Two**

You can also visit MidlandNational.com and select the **Register button** in the top right-hand corner**.**

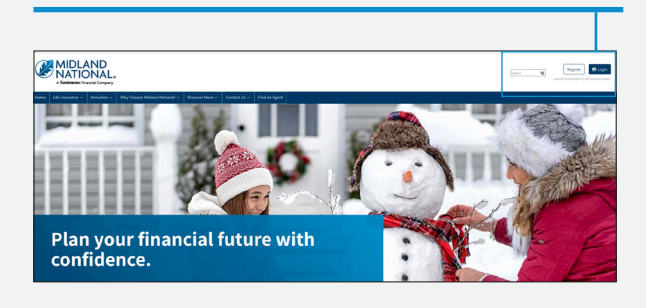

**In order to register, an annuity policy must be active in our system.**

**Create new account** Registration What description best describes you I am a Policyholder I am a Financial Professional Which best describes how you work with Midland National? **Midland National Product Sales** Midland Advisory Access I am a registered investment advisor<br>authorized to view or manage clients'<br>Midland National non-commission am a licensed insurance agent Registered Representative, or Registered<br>Investment Advisor contracted to sell Midland National commission insurance insurance products. products. I am an authorized representative of an<br>RIA managing Midland national non-<br>commission insurance products. **Next Step** 

Select **Financial Professional** and then

select **Midland Advisory Access**.

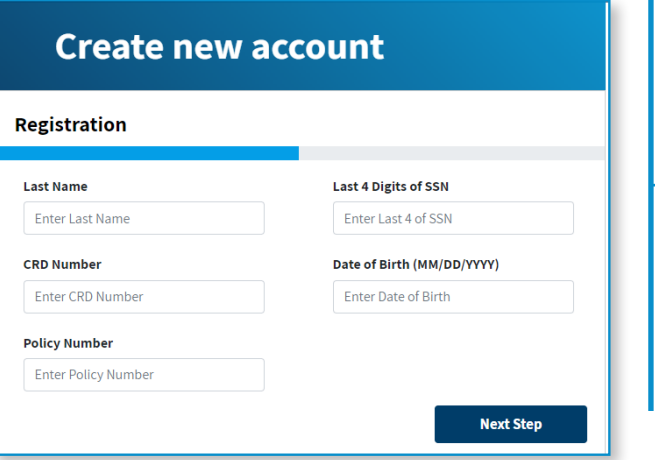

For Registered Investment Advisor (RIA) firms, register using the **last name, date of birth, and last 4 digits of the Social Security Number** for one of the authorized persons listed on the firm's RIA onboarding agreement. Also enter the Central Registration Depository (CRD) number for the firm, and any annuity policy number that has been issued for a client of the firm.

For Investment Advisory Representative (IARs) registering for individual access, enter your **last name, date of birth, last four digits of your Social Security Number**, **individual CRD number**, and **annuity policy number**.

**Select Next Step**

**FOR FINANCIAL PROFESSIONAL USE ONLY. NOT TO BE USED FOR CONSUMER SOLICITATION PURPOSES.** 

## **Next step:**

- 1. Enter information in the required fields. You must fill out all fields correctly, so double check all fields before clicking register. See special requirements for User Name and Password fields.
- 2. **Check the "Please accept terms and conditions" box after reading the Terms and Conditions (click the link to read).**
- 3. Click **Register**.

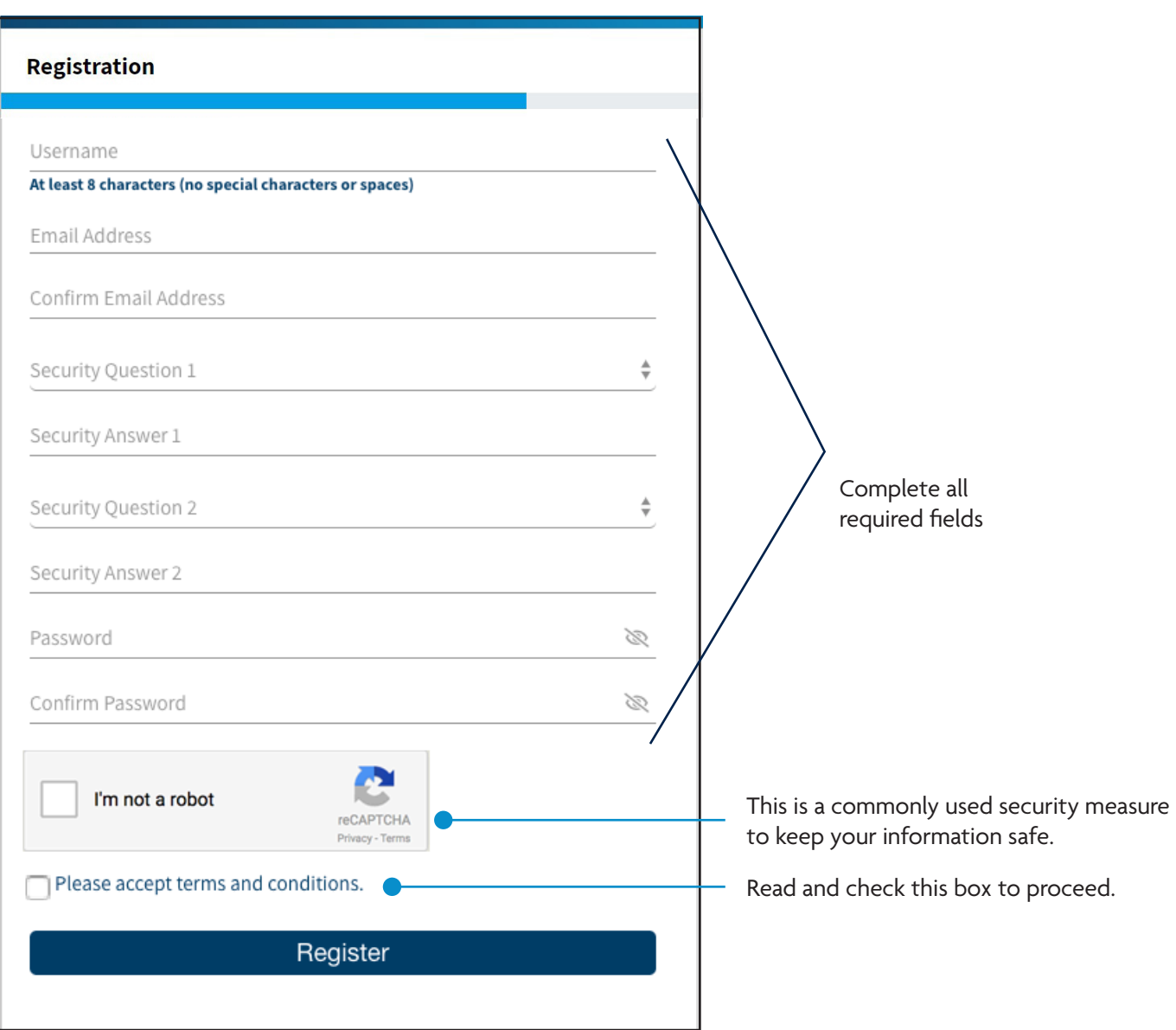

**FOR FINANCIAL PROFESSIONAL USE ONLY. NOT TO BE USED FOR CONSUMER SOLICITATION PURPOSES.** 

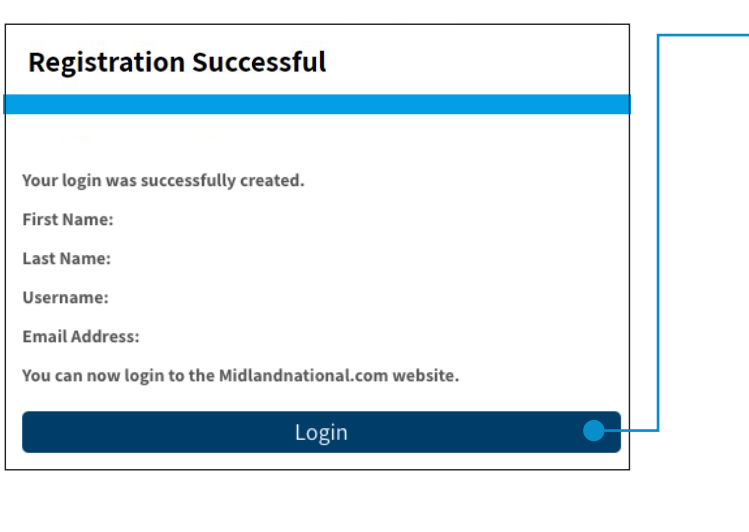

4. A registration confirmation page will appear. Click login to access the Midland National website.

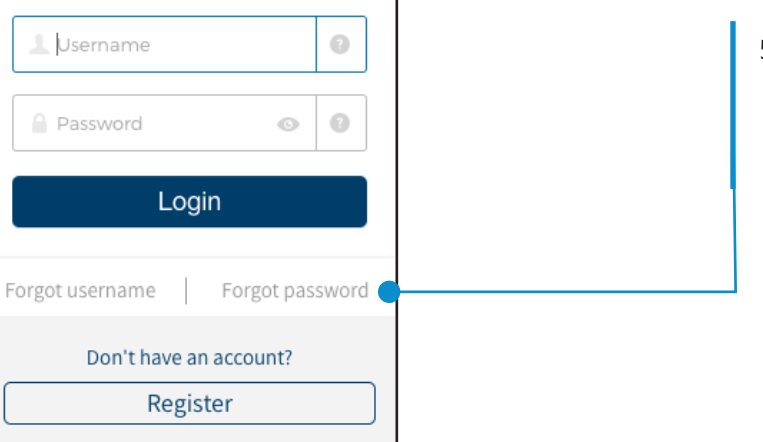

5. If at any time in the future you forget your username and/or password, be sure to click on **Forgot username or password** under the **Login** button for assistance.

For additional assistance logging in to access your Midland National web account, call our support team at 866-373-8150.

## **FOR FINANCIAL PROFESSIONAL USE ONLY. NOT TO BE USED FOR CONSUMER SOLICITATION PURPOSES.**

Registered investment advisors (financial advisors) who work with our appointed insurance agents (financial professional(s)) operate independently from Midland National and vary in the extent to which they use the insurance products available to any respective financial professional.